# OPERATING INSTRUCTIONS HARD DISK EXPANSION KORG i2HD/i3HD

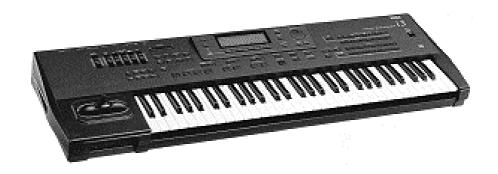

# **Table of Contents:**

# Introduction

- 1. Function "LOAD ONE SONG"
- 2. Function "LOAD STANDARD MIDI FILE"
- 3. Function "COPY FILE"
- 4. Function "NEXT SONG"
- 5. Function "FORMAT"

# INTRODUCTION

Basically i2/i3 instruments equipped with a hard disk have the same user interface as conventional i2/i3 instruments. Additional buttons or switches are not required.

You can use all the loading (LOAD) and saving (SAVE) commands for data (All Data, Programs, Arrangements, Styles, Backing Sequences, Sequences) as you did before. This goes for the i2/i3 HD as well as for i2/i3 instruments with a hard disk and User Style Expansion (i2/i3 EX).

Until now page 1 of DISK mode (DISK 1: LOAD ALL) has provided a LOAD ALL DATA command, with which all the data from a floppy disk drive could be loaded. The following functions were shown in the display (see ill. 1).

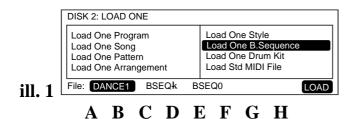

Until now "FILE:" has been shown above cursor position key **A**. Cursor position keys **B** or **C** have been used to load the files stored on floppy disk.

With the new operating system you can choose between the <u>floppy disk drive</u> and the <u>10 hard disk</u> <u>partitions (C-L)</u> by pressing cursor position key **A** and using the **VALUE** dial or the **DOWN/UP** keys (see **iII. 2**).

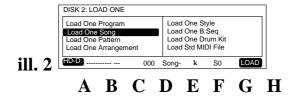

First press cursor position key **A**. Then you can use the **VALUE** dial or the **DOWN/UP** keys to select the various partitions. After selecting the hard disk partition you can use all loading and saving commands as usual.

For the normal operational steps please refer to the Player's Guide or the Reference Guide of your KORG i2/i3!

### The following functions offer new options:

- 1. LOAD ONE SONG
- 2. LOAD STANDARD MIDI FILE
- 3. COPY FILE
- 4. NEXT SONG

# 1. Function "LOAD ONE SONG"

Please select "LOAD ONE SONG" on page 2 of DISK mode. After pressing cursor position key **A** you can choose between the floppy disk drive and hard disk partition by using the **VALUE** dial or the **DOWN/UP** keys. Now use cursor position key **B** or **C** to call up the table of contents of the selected partition.

Songs can be selected alphabetically as well as numerically (song location number):

If you are used to assigning the songs of your repertoire to fixed memory locations on your mass storage device (hard disk) you can do the same with the hard disk of your i2/i3. Load the songs one after another in the desired order. The memory locations (song numbers) will be kept unchanged until you delete the files.

Select the hard disk partition and use cursor position key **B** or **C** to call up the corresponding directory (table of contents).

#### **SELECTING SONGS NUMERICALLY**

To select songs numerically, hold down cusor position key **D** and use the **Arrangement/Style keys** (DATA ENTRY keys) to enter the desired song number (see ill. 3, 3.1).

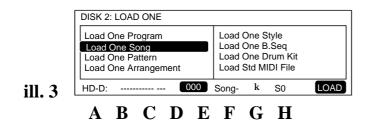

# SELECTING SONGS ALPHABETICALLY

To **select songs alphabetically**, press cursor position key **B** or **C** and use the **VALUE** dial or the **DOWN/UP** keys.

#### **SONG START**

After you have pressed the **START/STOP** key, the user interface of the sequencer appears and the song will be played back automatically. You can stop the song at any point by pressing the **START/STOP** key again. At the end of the song the display automatically enters DISK mode.

# **EDITING THE SONG IN SEQUENCER MODE**

After you have selected the song, press the "LOAD" button (cursor position key **H**, followed by cursor position key **E** and **F**) to edit the song in the sequencer.

**NOTE:** Controller, program and note commands of the Standard MIDI File format (GM) are internationally standardized. If you prefer using specific KORG outboard effect processors or the additional Programs in banks C and D as well as the convenient user interface of the song format which is provided on the main page of the sequencer, you can store any Standard MIDI File in the song format of your i2/i3 HD as well. This results in shorter loading times of the processor and allows you to create song chains of any length (please refer to "4. Function NEXT SONG").

# 2. Function "LOAD STANDARD MIDI FILE"

Select "LOAD STANDARD MIDI FILE" on page 2 of DISK mode. Press cursor position key A and use the VALUE dial or the DOWN/UP keys to choose between the floppy disk drive and hard disk partitions. Then use cursor position key B or C to call up the desired Standard MIDI File.

**Standard MIDI Files (SMFs)** can be selected <u>alphabetically</u> as well as <u>numerically</u> (song location number):

If you are used to assigning the songs of your repertoire to fixed memory locations on your mass storage device (hard disk), you can do the same with the hard disk of your i2/i3. Simply load the Standard MIDI Files one after another in the desired order. The memory locations (file numbers) will be kept unchanged until you delete the files.

#### **SELECTING SMFs NUMERICALLY**

Select the hard disk partition and use cursor position key **B** or **C** to call up the corresponding directory (table of contents).

To **select** Standard MIDI Files **numerically**, hold down cusor position key **E** and use the **Arrangement/Style keys** (DATA ENTRY keys) to enter the desired file number (see **ill. 4**).

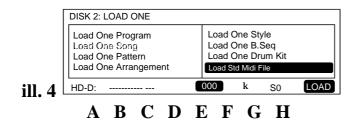

#### **SELECTING SMFs ALPHABETICALLY**

To **select** Standard MIDI Files **alphabetically**, press cursor position key **B** or **C** and use the **VALUE** dial or the **DOWN/UP** keys.

#### **SMF START**

After you have pressed the **START/STOP** key, the user interface of the sequencer appears and the file will be played back automatically. You can stop the music at any point by pressing the **START/STOP** key again. At the end of the song the display automatically enters DISK mode.

#### **EDITING THE SMF IN SEQUENCER MODE**

After you have selected the song, press the "LOAD" button to edit the song in the sequencer.

#### TIPS FOR EDITING SONGS AND STANDARD MIDI FILES:

After the song or Standard MIDI File has been edited, it should be stored to the **same memory location** of the hard disk partition!

#### **OPERATIONAL STEPS FOR EDITING SONGS:**

- a) Load the song into the song memory (please refer to the corresponding section).
- b) Edit the song.
- c) Use the "DELETE SONG" function on page 5: UTILITY of DISK mode to delete the old song.
- d) Select "SAVE ALL SONG" on page 3 of Song mode and save the edited song.

#### **OPERATIONAL STEPS FOR EDITING SMFs:**

- a) Load the SMF into the SMF memory (please refer to the corresponding section).
- b) Edit the SMF.
- c) Use the "DELETE FILE" function on page 5: UTILITY of the DISK menu to delete the old SMF.
- d) Select "SAVE SMF" on page 3 of File mode and save the edited SMF.

# 3. Function "COPY FILE"

On Page 5 of DISK mode the menu item "COPY FILE FUNCTION" offers a Direct Copy function. You can use this function to copy all data (Arrangements, Styles, Songs, Programs) from a floppy disk or hard disk partition directly to a different hard disk partition.

Select page 5 "UTILITY" of DISK mode. Use the cursor position key to select the "COPY FILE" function. Press cursor position key A to choose the drive from which the data (FILES) will be copied. Use cursor position key B or C to select the desired files and cursor position key E to choose the hard disk partition or floppy drive to which the data will be stored. Use cursor position keys H and E to execute this command.

# 4. Function "NEXT SONG"

This function can be used to chain together several songs of the same partition in any order and play them back one after another without a break.

**NOTE:** When you create a song chain, the command "Go to song XY" is added to the end of each song (except for the last one).

If you want to play back a single song out of a song chain, you must press the **STOP** key at the end of desired song. Otherwise the next song will be started.

**Example:** Song A and Song B will be played back in a song chain.

- a) Use the numerical song selection method to check the number to which Song A is assigned.
- b) DISK mode, page 1: select LOAD ALL SONG.
- c) Press cursor position key B.
- d) Use the **VALUE** dial or the **DOWN/UP** keys to select the song that will be used as Song A.
- e) Use cursor position keys **H** and **E** to load Song A.
- f) After you have pressed the **SONG** and **PAGE+** keys, select **page 11: UTILITY** of the **Song menu**.
- g) Enter the number of Song B into submenu "NEXT SONG" and use the VALUE dial or the DOWN/UP keys to enable the AUTO START function above cursor position key H.
- h) Use the "**DELETE SONG**" function on page 5: UTILITY of DISK mode to delete Song A from the hard disk.
- i) Select page 3: **SAVE** of DISK mode and save Song A to hard disk.

After Song A has been played back to the end, Song B will start automatically. To chain Song C to the end of Song B, repeat steps a) to i) accordingly. The same goes for Songs D, E, F, etc. until all 112 songs of a partition have been chained together.

# 5. Function "FORMAT"

If you want to format a Hard Disk you have to press the "**EDIT STYLE**" and the **"EDIT PROGRAM"** keys and while you press these keys switch the I2/I3 on.

- Select the DISK mode and go with the buttom PAGE+ to the page DISK 5: UTILITY. Now go with
  the cursor to function FORMAT DISK and select it. Select with either the UP/DOWN keys or with
  the value dial the according partition. Press the cursor position keys G or H to format the partition
  and confirm it with cursor position keys E or F.
- If the formatted partition contains Data Files the message appears: DISK: CONTAINS XY FILES
  on the display. Check the data on these Hard Disk partition and deside if you want erase all data
  wtith format or not.
- If the message appears: **HARDDISK: ERROR** switch the keybord off immediadely and check the installation of the Hard Disk drive kit. These message is a sign that the operating system doesen't regognize the Hard Disk and is operating not well.

**NOTE:** We are not liable for any loss of data caused by faulty hardware!